# **SITIA**

# **Contents**

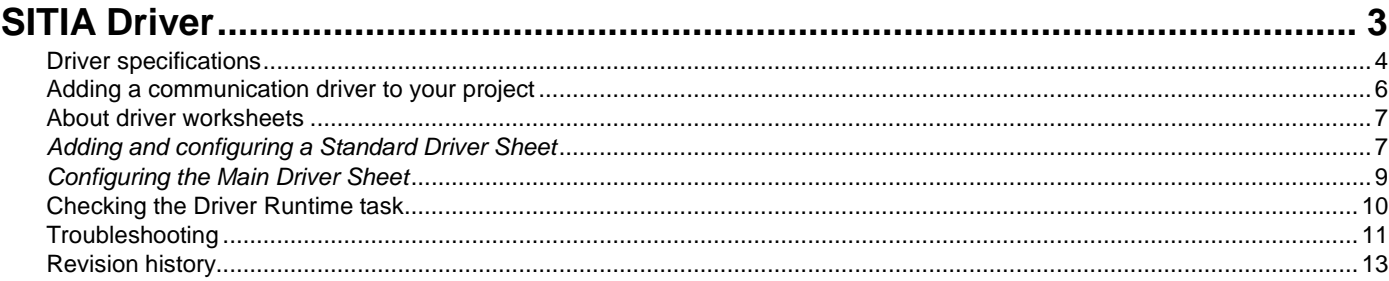

# <span id="page-2-0"></span>**SITIA Driver**

SITIA SIEMENS S7-1200/S7-1500 Driver (version 1.7, last revised Dec 05 2018).

The SITIA driver enables communication between the Studio system and remote devices using the Siemens S7 Protocol protocol, according to the specifications discussed in this document.

This document assumes that you have read the "Development Environment" section in the main Studio documentation.

This document also assumes that you are familiar with the Microsoft Windows 7/8/10 environment. If you are not familiar with Windows, then we suggest using the **Help and Support** feature (available from the Windows **Start** menu) as you work through this document.

# <span id="page-3-0"></span>**Driver specifications**

This section identifies all of the software and hardware components required to implement communication between the SITIA driver in Studio and remote devices using the Siemens S7 Protocol protocol.

## **Driver files**

The SITIA driver package comprises the following files, which are automatically installed in the Drv folder of the Studio application directory:

- SITIA.DLL: Compiled driver.
- SITIA.INI: Internal driver file. *You must not modify this file*.
- SITIA.MSG: Internal driver file defining error messages for the possible error codes. (These error codes are described in detail in the Troubleshooting section.) *You must not modify this file*.
- SITIA.PDF: This document, which provides complete information about using the driver.

**Note:** You must use a compatible PDF reader to view the SITIA. PDF file. You can install Acrobat Reader from the Studio installation CD, or you can download it from [Adobe's website.](http://get.adobe.com/reader/)

You can use the SITIA driver on the following operating systems:

• Windows 7/8

## **Device specifications**

To establish communication, your target device must meet the following specifications:

- Manufacturer: Siemens
- Compatible Equipment: S7-1500 PLCs, S7-1200 PLCs with firmware v4.0 and higher
- Programmer Software: Siemens TIA portal v13 and higher

# **Network specifications**

To establish communication, your device network must meet the following specifications:

- Device Communication Port: 102
- Physical Protocol: Ethernet
- Logic Protocol: Siemens S7 Protocol
- Device Runtime Software: None
- Specific PC Board: None
- Cable Wiring Scheme: Regular Ethernet cable

# **Additional specifications**

For using SITIA driver v1.4 and lower:

To ensure successful communication between this driver and the PLC program, use Siemens TIA Portal (i.e., the PLC programming software) to do the following:

- 1. Make sure the program is not password protected. In other words, in the program's **Protection** properties, set the access level to **Full access (no protection)**, with HMI, Read, and Write access enabled for all users.
- 2. Also in the program's **Protection** properties, under **Connection mechanisms**, select **Permit access with PUT/GET communication from remote partner (PLC, HMI, OPC, …)**.
- 3. Make sure **Visible in HMI** and **Accessible in HMI** are selected for all program tags that you want this driver to be able to read/write.

4. Whenever new tags are created in the program, recompile the program and then download it to the target device.

For using SITIA driver v1.5 and higher with support for authentication:

To ensure successful communication between this driver and the PLC program, use Siemens TIA Portal (i.e., the PLC programming software) to do the following:

- 5. Make sure you know the password for the program that password protected. In other words, in the program's **Protection** properties, set the access level to **No access (complete protection)**, with HMI, Read, and Write access enabled for appropriate levels and with specific passwords
- 6. Also in the program's **Protection** properties, under **Connection mechanisms**, the **Permit access with PUT/GET communication from remote partner (PLC, HMI, OPC, …)** will be grayed out after any password is enabled.
- 7. Make sure **Visible in HMI** and **Accessible in HMI** are selected for all program tags that you want this driver to be able to read/write.
- 8. In the driver settings of SITA, Select Authentication and enter in the station field the IP of the PLC exactly as would be entered in the Main Driver Sheet. In the user use any generic value like user, user1 etc. since there is no user field in this protocol spec of the Siemens PLCs (this interface is used by some other drivers). In the password field specify the appropriate password for any specific level of access as specified on the PLC. If different access levels have different passwords and will be used by the driver, create multiple entries with the same station IP and different users/passwords.

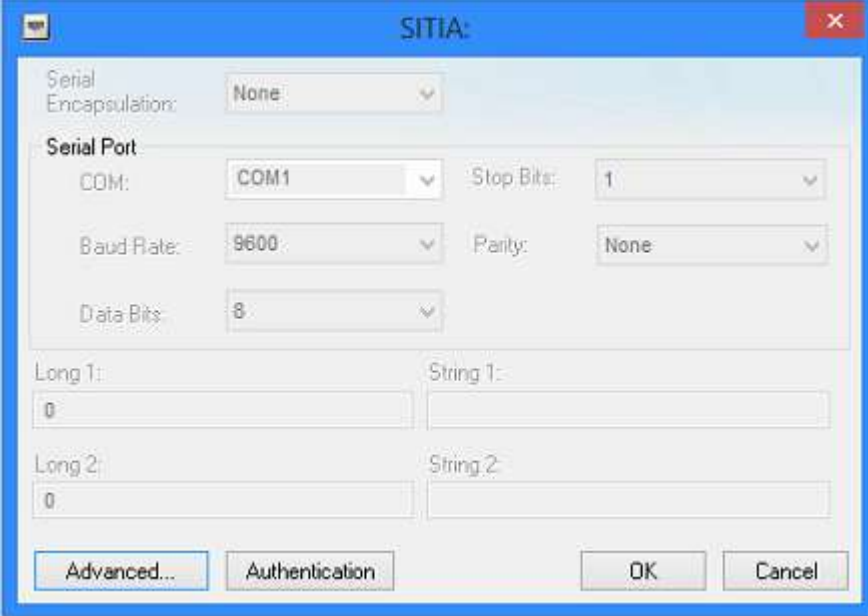

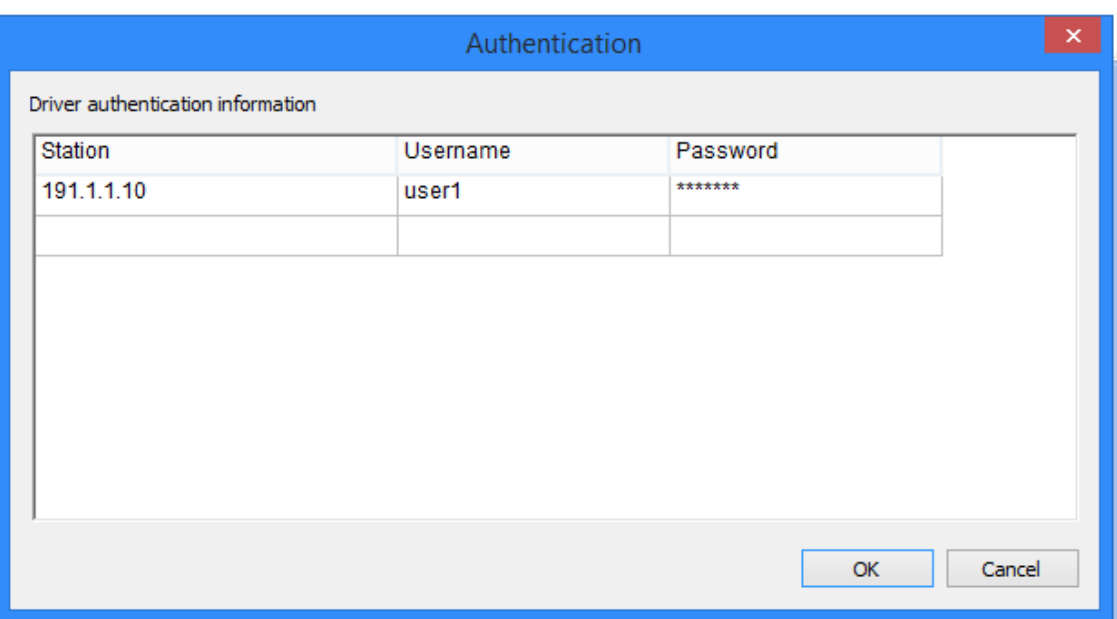

9. Whenever new tags are created in the program, recompile the program and then download it to the target device.

# <span id="page-5-0"></span>**Adding a communication driver to your project**

This section explains how to add a communication driver to your project.

1. On the **Insert** tab of the ribbon, in the **Communication** group, click **Add/Remove Driver**. The *Communication Drivers* dialog is displayed.

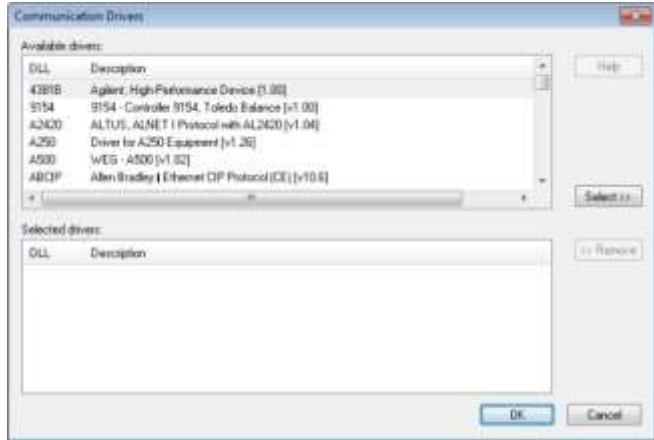

## *Communication Drivers dialog*

- 2. In the *Available drivers* list, click the communication driver that you want to add.
- 3. Click **Select**.

The driver is added to the *Selected drivers* list.

4. Click **OK**.

The *Communication Drivers* dialog is closed and the selected driver is inserted in the **Drivers** folder in the Project Explorer.

# <span id="page-6-0"></span>**About driver worksheets**

Like the other parts of your project, communication with remote devices is controlled by worksheets. This section explains how to add worksheets to your project and then configure them to associate project tags with device registers.

Each selected driver includes a Main Driver Sheet (MDS) and one or more Standard Driver Sheets (SDS). The Main Driver Sheet is used to define tag/register associations and driver parameters that are in effect at all times, regardless of project behavior. In contrast, Standard Driver Sheets can be inserted to define tag/ register associations that are triggered by specific project behaviors.

The configuration of these worksheets is described in detail in the "Communication" chapter of the *Technical Reference Manual*, and the same general procedures are used for all drivers. Please review those procedures before continuing.

For the purposes of this document, only SITIA driver-specific parameters and procedures are discussed here.

# <span id="page-6-1"></span>*Adding and configuring a Standard Driver Sheet*

By default, a communication driver does not include any Standard Driver Sheets. This section explains how to add a Standard Driver Sheet to your project and then configure it.

The SITIA driver must be added to the project before you can configure any of its worksheets. For more information, see Adding a communication driver to your project on page 6.

Standard Driver Sheets can be inserted to define additional tag/register associations that are triggered by specific project behaviors.

- **Note:** Most of the settings on this worksheet are standard for all drivers; for more information about configuring these settings, see the "Communication" chapter of the *Technical Reference Manual*. The **Station** and **I/O Address** fields, however, use syntax that is specific to the SITIA driver.
- 1. Do one of the following.
	- On the **Insert** tab of the ribbon, in the **Communication** group, click **Driver Sheet** and then select **SITIA** from the list.
	- In the **Comm** tab of the Project Explorer, right-click the **SITIA** folder and click **Insert** on the shortcut menu.

A new SITIA driver worksheet is inserted into the **SITIA** folder, and then it is automatically opened for configuring.

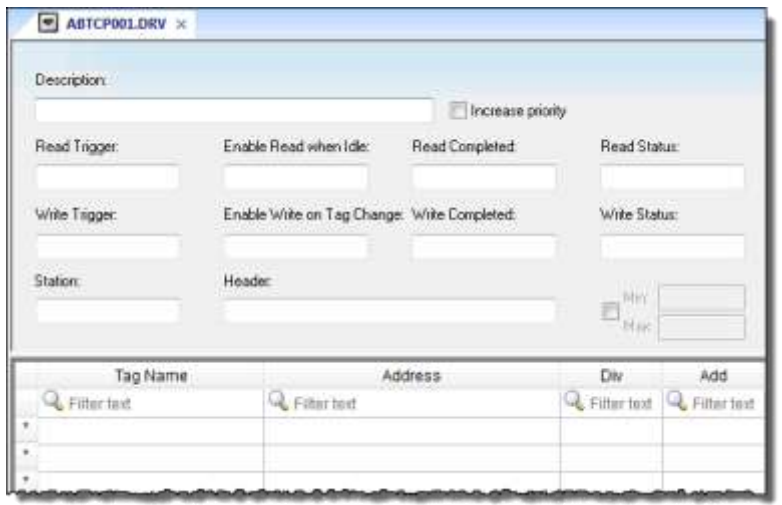

## *Standard Driver Sheet*

**Note:** Worksheets are numbered in order of creation, so the first worksheet is SITIA001.drv.

2. Configure the Station and Header fields as described below.

#### **Station**

ŵ

Specify the IP Address of the PLC, port number is optional. Examples are given in the table below.

 *IP Address* : [*Port Number*]

Where:

*IP Address*: is the IP address of the device. (This value is mandatory)

[*Port Number*]: This is the port number for the SITIA protocol (default: 102). (Optional)

You can also specify a tag in curly brackets to change the station during the runtime (e.g. {Station}), but the tag that is referenced must follow the same syntax and contain a valid value.

#### **Station Formats**

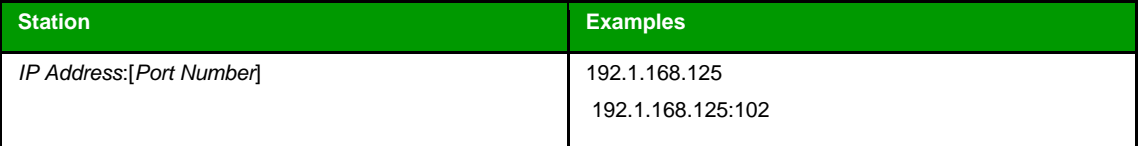

#### **Header**

The only header supported is Header TAG

3. For each tag/register association that you want to create, insert a row in the worksheet body and then configure the row's fields as described below.

#### **Tag Name**

Type the name of the project tag.

#### **Address**

Specify the tag name you want to communicate with. Where: *tag name* is the name of the tag configured on the PLC via TIA Portal

**Note:** Tag names can contain alphanumeric characters and a fir "\_" (underscore).Other characters in the tag name may not communicate successfully.

**Note:** Each Standard Driver Sheet can have up to 4096 rows. However, the **Read Trigger**, **Enable Read When Idle**, and **Write Trigger** commands attempt to communicate the entire block of addresses that is configured in the sheet, so if the block of addresses is larger than the maximum block size that is supported by the driver protocol, then you will receive a communication error (e.g., "invalid block size") during run time. Therefore, the maximum block size imposes a practical limit on the number of rows in the sheet.

For examples of how device registers are specified using **Header** and **Address**, see the following table.

#### **Examples of Address fields in Standard Driver Sheet**

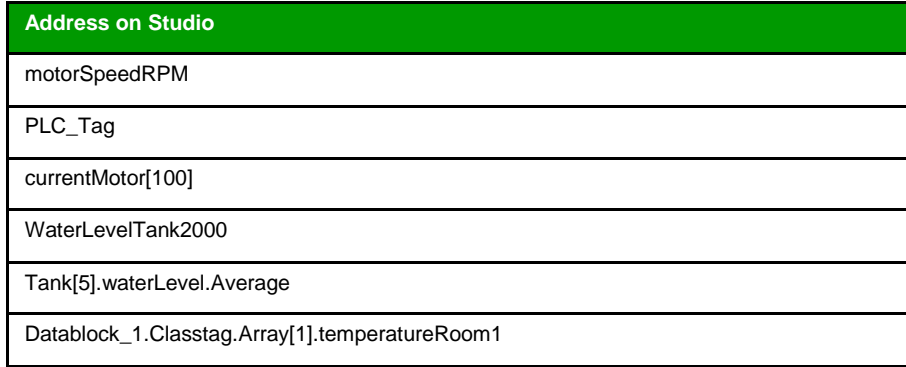

For more information about the device registers and addressing, please consult the manufacturer's documentation.

4. Save and close the worksheet.

# <span id="page-8-0"></span>*Configuring the Main Driver Sheet*

When you add the SITIA driver to your project, the Main Driver Sheet is automatically included in the **SITIA** folder in the Project Explorer. This section describes how to configure the worksheet.

The SITIA driver must be added to the project before you can configure any of its worksheets. For more information, see Adding a communication driver to your project on page 6.

The Main Driver Sheet is used to define tag/register associations and driver parameters that are in effect at all times, regardless of project behavior. The worksheet is continuously processed during project runtime.

> **Note:** Most of the settings on this worksheet are standard for all drivers; for more information about configuring these settings, see the "Communication" chapter of the *Technical Reference Manual*. The **Station** and **I/O Address** fields, however, use syntax that is specific to the SITIA driver.

- 1. Do one of the following.
	- On the **Insert** tab of the ribbon, in the **Communication** group, click **Main Driver Sheet** and then select **SITIA** from the list.
	- In the **Comm** tab of the Project Explorer, expand the **SITIA** folder and then double-click **MAIN DRIVER SHEET**.

The Main Driver Sheet is displayed.

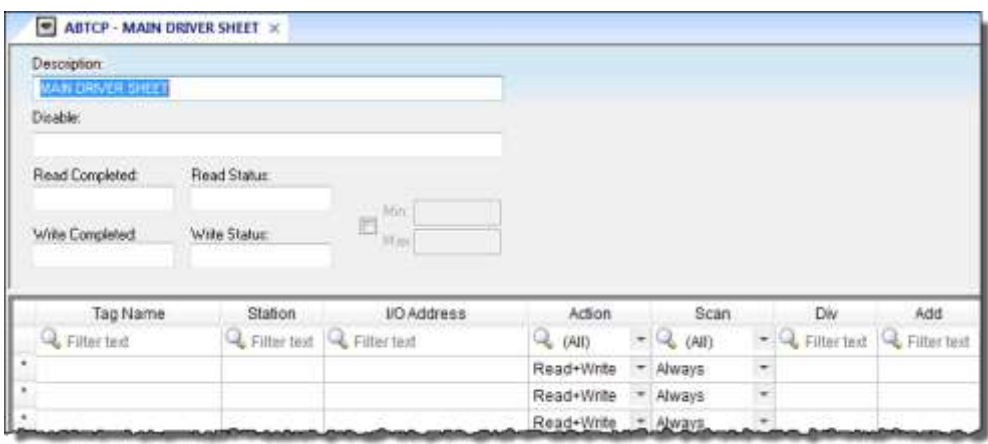

#### *Main Driver Sheet*

2. For each tag/register association that you want to create, insert a row in the worksheet body and then configure the row's fields as described below.

#### **Tag Name**

Type the name of the project tag.

#### **Station**

Please see station for standard driver sheet.

#### **I/O Address**

There is no supported header for the Main driver sheet and the address is *tag name*

**Note:** The Main Driver Sheet can have up to 32767 rows. If you need to configure more than a di s 32767 communication addresses, then either configure additional Standard Driver Sheets or create additional instances of the driver.

3. Save and close the worksheet.

# <span id="page-9-0"></span>**Checking the Driver Runtime task**

This section describes how to check the status of the Driver Runtime task in the list of execution tasks.

The Driver Runtime task handles communication with remote devices and the processing of the driver worksheets. By default, the task is configured to start up automatically when the project is run, but you can check it for yourself.

1. On the **Home** tab of the ribbon, in either the **Local Management** or the **Remote Management** group (depending on where you project server will be running), click **Tasks**.

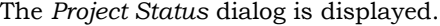

| Task                                                 | Statut | Satur                   |         |
|------------------------------------------------------|--------|-------------------------|---------|
| Lie Background Task                                  |        | Automatro               | $\sim$  |
| Core Runtime                                         |        | Automobic<br>Manual     |         |
| Distabane Sov<br>- Database ERP Runtine              |        | Manual                  | Team    |
| <b>NIDDE Clerk Runtine</b>                           |        | Mencel                  |         |
| COE Server                                           |        | Manual                  |         |
| Drive Furtine                                        |        | Automatic               | Status: |
| HDA OPC Server                                       |        | Manuel                  |         |
| T'S LegWin<br><b>BODBC Runsweight</b>                |        | Manual<br>Manual        |         |
| STOPC Net Client Runtime                             |        | Manuel                  |         |
| <b>BIOFC DA 2.05 Clert Funtine</b>                   |        | Manual                  |         |
| <b>MI</b> OFC UA Client Runtime                      |        | Manuel                  |         |
| STOPC XML/DA Clert Ruttree                           |        | Manual                  |         |
| <b>W</b> Sugar Scata OPCServer                       |        | Manual                  |         |
| TP TCP/IP Client Runtinie<br>C YCP/IP Server Runtine |        | Manual<br><b>Manual</b> |         |
| <b>All Viewer</b>                                    |        | Automobic               |         |
|                                                      |        |                         |         |

*Project Status dialog*

- 2. Verify that the **Driver Runtime** task is set to **Automatic**.
	- If the setting is correct, then proceed to the next step.
- If the **Driver Runtime** task is set to **Manual**, select the task and then click **Startup** to change the task to **Automatic**.
- 3. Click **OK** to close the *Project Status* dialog.

# <span id="page-10-0"></span>**Troubleshooting**

This section lists the most common errors for this driver, their probable causes, and basic procedures to resolve them.

# **Checking status codes**

If the SITIA driver fails to communicate with the target device, then the database tag(s) that you configured for the **Read Status** and **Write Status** fields of the driver sheets will receive a status code. Use this status code and the following tables to identify what kind of failure occurred and how it might be resolved. **Status codes for the driver**

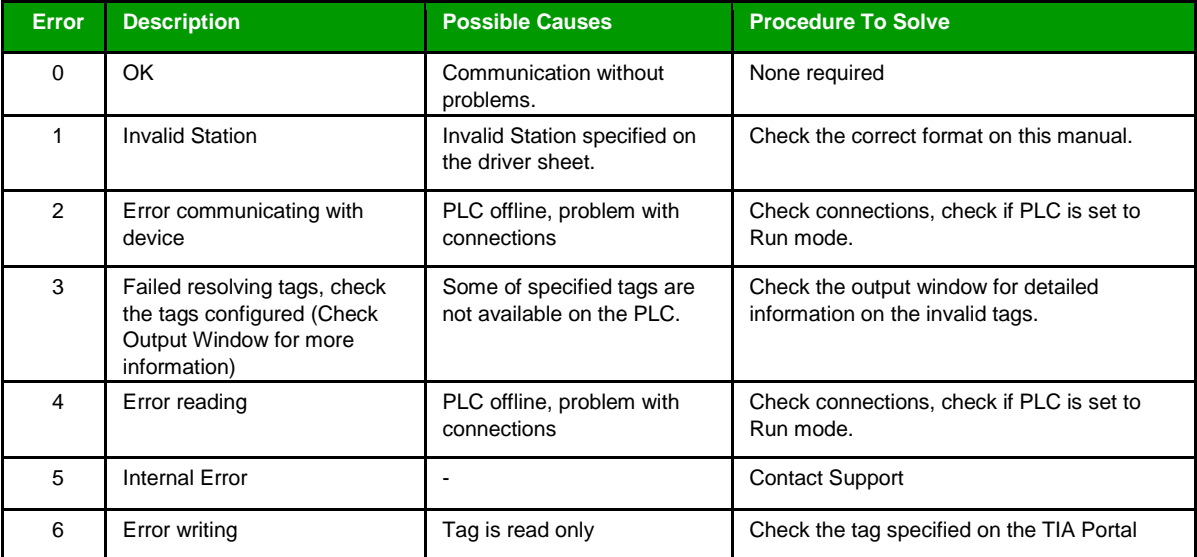

#### **Common status codes**

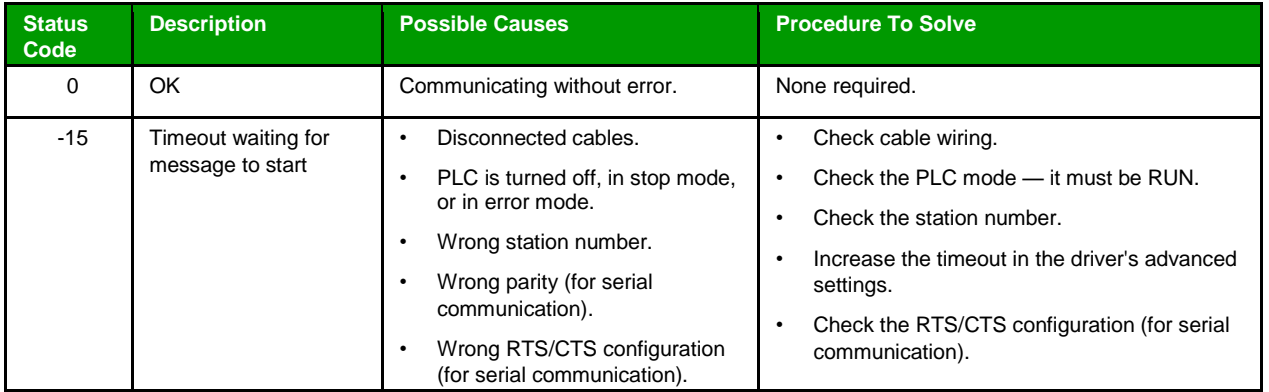

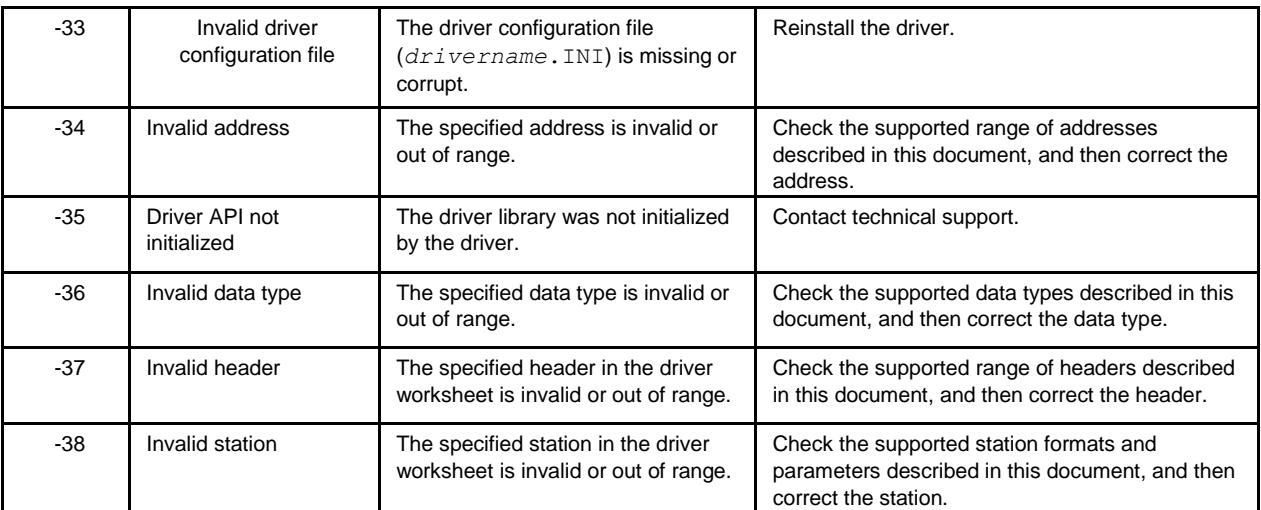

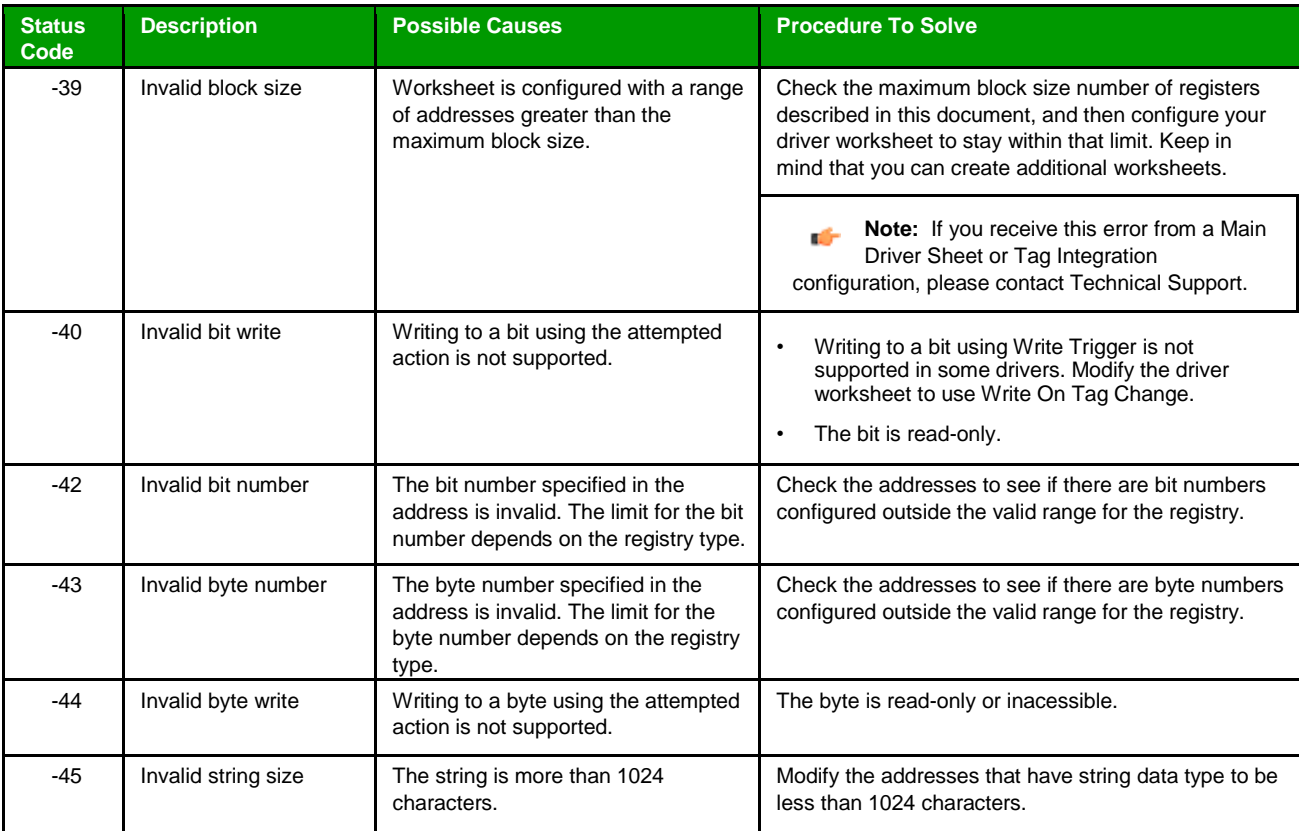

## **Monitoring device communications**

You can monitor communication status by establishing an event log in Studio's *Output* window (LogWin module). To establish a log for Field Read Commands, Field Write Commands and Serial Communication, right-click in the *Output* window and select the desired options from the pop-up menu.

You can also use the LogWin module to establish an event log on a remote unit that runs Windows Embedded. The log is saved on the unit in the celog.txt file, which can be downloaded later.

If you are unable to establish communication between Studio and the target device, then try instead to establish communication using the device's own programming software. Quite often, communication is interrupted by a hardware or cable problem or by a device configuration error. If you can successfully communicate using the programming software, then recheck the driver's communication settings in Studio.

# **Contacting Technical Support**

If you must contact Technical Support, please have the following information ready:

- **Operating System** and **Project Information**: To find this information, click **Support** in the **Help** tab of the ribbon.
- **Driver Version** and **Communication Log**: Displays in the *Output* window (LogWin module) when the driver is enabled and the project is running is running.
- **Device Model** and **Boards**: Consult the hardware manufacturer's documentation for this information.

# <span id="page-12-0"></span>**Revision history**

This section provides a log of all changes made to the driver.

#### **Revision history**

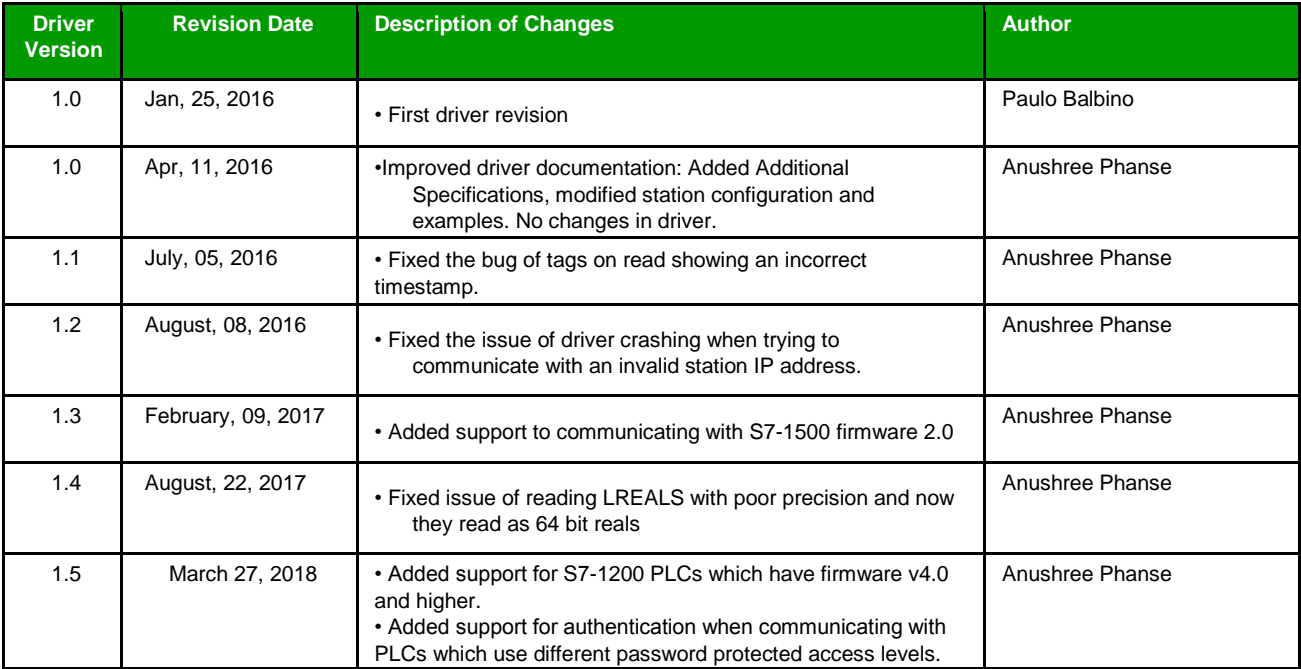

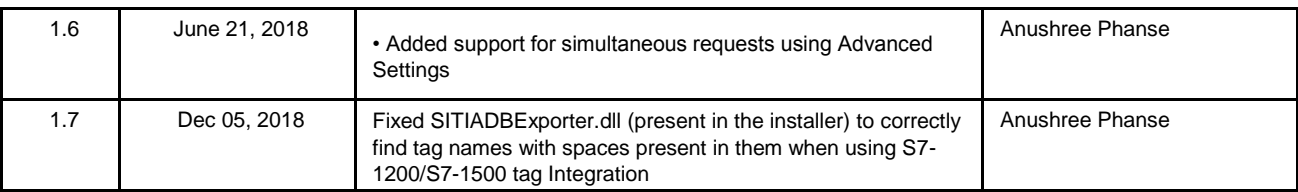